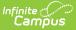

# **Custom Tool Placement Editor**

Last Modified on 06/09/2025 2:52 pm CDT

<u>New Tool Mapping</u> | <u>New Menu Item</u> | <u>New Category</u> | <u>Using the Navigation Tree</u> | <u>Delete a Custom</u> <u>Menu Item, Category, or Tool Mapping</u>

#### Tool Search: Custom Tool Placement

The Custom Tool Placement Editor allows you to customize where in the New Look and Feel of Campus navigation UI your custom tools will live. You can either place custom tools within existing menu items and categories or customize and create your own menu items and categories.

**Districts and Channel Partners:** Please use this tool to ensure your custom tools are organized and located in their proper places.

| Custom Tool Placement Editor ☆                                                                                                    | System Settings > Custom Data and Links > Custom Tool Placement Editor                              |
|----------------------------------------------------------------------------------------------------|----------------------------------------------------------------------------------------------------|
| Custom Tool Placement                                                                                                    |                                                                                                    |
| This tool allows you to determine where in the navigation your custom to<br>You can structure and organize custom tools by creating new menu item<br>structure. |                                                                                                    |
| Custom Tool Mappings                                                                                                    |                                                                                                    |
| New Tool Mapping – This is how you indicate the placement of a tool wi                                                                                          | thin the navigation structure (define the tool's menu item and category).                           |
| New Category – Categories allow you to organize tools within menu iten<br>or a custom menu item. A category will not appear in the UI until at least            | ns, whether that be adding a new category to an existing core menu item one tool is assigned to it. |
| <b>New Menu Item</b> – This allows you to create a new item which appears in appear in the UI until at least one category with at least one tool is assig       | n the Main Menu on the left-hand side of the screen. A menu item will not ned to it.                |
| <b>Note:</b> Tools, Categories, and Menu Items are sorted alphanumerically by select an item and use the Sort Name field.                                       | name. To modify the sort order of custom items in the Navigation Tree,                              |
| Navigation Tree                                                                                                    |                                                                                                    |
| Search Campus Tools                                                                                                    |                                                                                                    |
| New Tool Mapping         New Category         New Menu Item                                                                                                    |                                                                                                    |

See the <u>Custom Data and Links Tool Rights</u> article for information about tool rights for this and related tools.

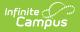

# **New Tool Mapping**

You can determine where in the new navigation UI a custom tool/tab will live by selecting the **New Tool Mapping** button.

Custom tabs are created within Custom Tool Setup.

- 1. Select the custom tool/link from the list. This list includes all custom tools and links and their current placement within Classic Campus and New Look.
- 2. Write a **Description** of the tool (optional).
- 3. Select the Menu Item. This is highest level (parent level) of where your tool will live

 For example in the image below, selecting a Menu Item of 'System Settings' means users can find the tool by first selecting System Settings in the Main Menu.

4. Select the **Category**. This is the category within the Menu Item where the tool will live under.

 For example in the image below, selecting a Category of 'Data Utilities" means the user would first navigate to System Setting (Menu Item) and then look for the Data Utilities category where the tool will reside within.

- 5. To determine the sequence of the tool mapping (sorted alphanumerically) within the New Look of Infinite Campus, enter a **Sort Name** (optional). Sequenced tool mappings will display the sort name in the Navigation Tree within parenthesis.
- 6. Click **Save**. The custom tool will now reside within the Menu Item and Category selected.

You may need to log out and back into Infinite Campus for this change to appear.

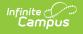

|                                                                                                    |                                                                                                    |                                                          | Create Tool Mapping                                                                                                    |                                                                                                    |                                                                                                    |
|----------------------------------------------------------------------------------------------------|----------------------------------------------------------------------------------------------------|----------------------------------------------------------|----------------------------------------------------------------------------------------------------|----------------------------------------------------------------------------------------------------|----------------------------------------------------------------------------------------------------|
| Custom Tool Placement                                                                                                    |                                                                                                    |                                                          |                                                                                                    |                                                                                                    |                                                                                                    |
|                                                                                                    |                                                                                                    |                                                          | Selected Tool *                                                                                                    |                                                                                                    |                                                                                                    |
| This tool allows you to determine where in the navigation your custom tools sh<br>You can structure and organize custom tools by creating new menu items, new |                                                                                                    |                                                          | Data Health Check                                                                                                    |                                                                                                    |                                                                                                    |
| structure.                                                                                                    |                                                                                                    | ,                                                        | Description                                                                                                    |                                                                                                    |                                                                                                    |
|                                                                                                    |                                                                                                    |                                                          |                                                                                                    |                                                                                                    |                                                                                                    |
| Custom Tool Mappings                                                                                                    |                                                                                                    |                                                          |                                                                                                    |                                                                                                    |                                                                                                    |
| New Tool Mapping – This is how yo                                                                                                    | ou indicate the placement of a too                                                                                                    | l within th                                              |                                                                                                    |                                                                                                    |                                                                                                    |
| New Category – Categories allow yo<br>or a custom menu item. A category                                                                                       |                                                                                                    |                                                          |                                                                                                    |                                                                                                    |                                                                                                    |
| New Menu Item – This allows you to                                                                                                    |                                                                                                    |                                                          | Menu Item *                                                                                                    |                                                                                                    |                                                                                                    |
| appear in the UI until at least one ca                                                                                                    | ategory with at least one tool is as                                                                                                    | signed to                                                | System Settings 🔹                                                                                                    |                                                                                                    |                                                                                                    |
| Note: Tools, Categories, and Menu I<br>select an item and use the Sort Nam                                                                                    |                                                                                                    | y by name                                                | Category *                                                                                                    |                                                                                                    |                                                                                                    |
|                                                                                                    |                                                                                                    |                                                          | Data Utilities                                                                                                    |                                                                                                    |                                                                                                    |
| Navigation Tree                                                                                                    |                                                                                                    |                                                          | Sort Name (Optional)                                                                                                    |                                                                                                    |                                                                                                    |
|                                                                                                    | /                                                                                                    |                                                          |                                                                                                    |                                                                                                    |                                                                                                    |
| Search Campus Tools                                                                                                    |                                                                                                    |                                                          |                                                                                                    |                                                                                                    |                                                                                                    |
| ······································                                                                                                    |                                                                                                    |                                                          |                                                                                                    |                                                                                                    |                                                                                                    |
| v Tool Mapping New Category                                                                                                    | New Menu Item                                                                                                    |                                                          | Save                                                                                                    | Cancel                                                                                                    |                                                                                                    |
|                                                                                                    |                                                                                                    |                                                          |                                                                                                    |                                                                                                    |                                                                                                    |
|                                                                                                    |                                                                                                    |                                                          |                                                                                                    |                                                                                                    |                                                                                                    |
|                                                                                                    | ► ★                                                                                                    | 5                                                        |                                                                                                    |                                                                                                    | _                                                                                                    |
|                                                                                                    | Communication                                                                                                    | ک                                                        | System Settings                                                                                                    |                                                                                                    | -                                                                                                    |
|                                                                                                    | Communication                                                                                                    |                                                          | System Settings<br>Custom Data and Links                                                                                                    | Data Defining Tools                                                                                                    | Data Interchange Setup                                                                                |
|                                                                                                    |                                                                                                    | >                                                        | Custom Data and Links<br>Campus Attribute Comparison                                                                                                    | Data Defining Tools                                                                                                    | Agent Setup                                                                                           |
|                                                                                                    | Communication                                                                                                    | >                                                        | Custom Data and Links<br>Campus Attribute Comparison<br>Report                                                                                                    |                                                                                                    | Agent Setup<br>Data Access Rights                                                                     |
|                                                                                                    | Communication<br>Employee Self Service                                                                                                    | ><br>>                                                   | Custom Data and Links<br>Campus Attribute Comparison                                                                                                    |                                                                                                    | Agent Setup<br>Data Access Rights<br>SIF Zone Options                                                 |
|                                                                                                    | Communication<br>Employee Self Service<br>Fees<br>FRAM                                                                                                    | ><br>><br>>                                              | Custom Data and Links<br>Campus Attribute Comparison<br>Report<br>Core Attribute/Dictionary                                                                                                    |                                                                                                    | Agent Setup<br>Data Access Rights                                                                     |
|                                                                                                    | Communication<br>Employee Self Service<br>Fees                                                                                                    | ><br>><br>>                                              | Custom Data and Links<br>Campus Attribute Comparison<br>Report<br>Core Attribute/Dictionary<br>Custom Attribute/Dictionary<br>Custom Help Article Setup<br>Custom Outline Link Setup                                                                                                    |                                                                                                    | Agent Setup<br>Data Access Rights<br>SIF Zone Options                                                 |
|                                                                                                    | Communication<br>Employee Self Service<br>Fees<br>FRAM                                                                                                    | ><br>><br>>                                              | Custom Data and Links<br>Campus Attribute Comparison<br>Report<br>Core Attribute/Dictionary<br>Custom Attribute/Dictionary<br>Custom Help Article Setup<br>Custom Outline Link Setup<br>Custom Tab Setup                                                                                                    |                                                                                                    | Agent Setup<br>Data Access Rights<br>SIF Zone Options                                                 |
|                                                                                                    | Communication<br>Employee Self Service<br>Fees<br>FRAM<br>Grading & Standards<br>Health Office                                                                                                  | ><br>><br>>                                              | Custom Data and Links<br>Campus Attribute Comparison<br>Report<br>Core Attribute/Dictionary<br>Custom Attribute/Dictionary<br>Custom Help Article Setup<br>Custom Outline Link Setup                                                                                                    |                                                                                                    | Agent Setup<br>Data Access Rights<br>SIF Zone Options                                                 |
|                                                                                                    | Communication<br>Employee Self Service<br>Fees<br>FRAM<br>Grading & Standards                                                                                                    | ><br>><br>>                                              | Custom Data and Links<br>Campus Attribute Comparison<br>Report<br>Core Attribute/Dictionary<br>Custom Attribute/Dictionary<br>Custom Help Article Setup<br>Custom Outline Link Setup<br>Custom Tab Setup                                                                                                    |                                                                                                    | Agent Setup<br>Data Access Rights<br>SIF Zone Options                                                 |
|                                                                                                    | Communication<br>Employee Self Service<br>Fees<br>FRAM<br>Grading & Standards<br>Health Office                                                                                                  | ><br>><br>>                                              | Custom Data and Links<br>Campus Attribute Comparison<br>Report<br>Core Attribute/Dictionary<br>Custom Attribute/Dictionary<br>Custom Help Article Setup<br>Custom Outline Link Setup<br>Custom Tab Setup<br>Custom Tool Placement Editor                                                                                                    | Code Defining                                                                                                    | Agent Setup<br>Data Access Rights<br>SIF Zone Options<br>Zone Setup                                   |
|                                                                                                    | Communication<br>Employee Self Service<br>Fees<br>FRAM<br>Grading & Standards<br>Health Office<br>My Account<br>Reporting                                                                       | ><br>><br>><br>><br>><br>><br>>                          | Custom Data and Links<br>Campus Attribute Comparison<br>Report<br>Core Attribute/Dictionary<br>Custom Attribute/Dictionary<br>Custom Help Article Setup<br>Custom Outline Link Setup<br>Custom Tab Setup<br>Custom Tool Placement Editor<br>Data Interchange<br>Administration<br>Error Log                                                                                                    | Code Defining Data Utilities Ad Hoc Deactivated Elements Impact Report                                                                                                    | Agent Setup<br>Data Access Rights<br>SIF Zone Options<br>Zone Setup<br>Data Warehouse                 |
|                                                                                                    | Communication<br>Employee Self Service<br>Fees<br>FRAM<br>Grading & Standards<br>Health Office<br>My Account                                                                                    | ><br>><br>>                                              | Custom Data and Links<br>Campus Attribute Comparison<br>Report<br>Core Attribute/Dictionary<br>Custom Attribute/Dictionary<br>Custom Help Article Setup<br>Custom Outline Link Setup<br>Custom Tool Placement Editor<br>Data Interchange<br>Administration<br>Error Log<br>National Records Exchange                                                                                                    | Code Definin;<br>Data Utilities<br>Ad Hoc Deactivated Elements<br>Impact Report<br>Ad Hoc Element Replacement                                                             | Agent Setup<br>Data Access Rights<br>SIF Zone Options<br>Zone Setup<br>Data Warehouse<br>Data Options |
|                                                                                                    | Communication<br>Employee Self Service<br>Fees<br>FRAM<br>Grading & Standards<br>Health Office<br>My Account<br>Reporting                                                                       | ><br>><br>><br>><br>><br>><br>>                          | Custom Data and Links<br>Campus Attribute Comparison<br>Report<br>Core Attribute/Dictionary<br>Custom Attribute/Dictionary<br>Custom Help Article Setup<br>Custom Outline Link Setup<br>Custom Tool Placement Editor<br>Data Interchange<br>Administration<br>Error Log<br>National Records Exchange<br>Resync State Data - Batch                                                                           | Code Defining Data Utilities Ad Hoc Deactivated Elements Impact Report                                                                                                    | Agent Setup<br>Data Access Rights<br>SIF Zone Options<br>Zone Setup<br>Data Warehouse<br>Data Options |
|                                                                                                    | Communication<br>Employee Self Service<br>Fees<br>FRAM<br>Grading & Standards<br>Health Office<br>My Account<br>Reporting<br>Scheduling & Courses<br>School & District Settings                 | ><br>><br>><br>><br>><br>><br>><br>><br>>                | Custom Data and Links<br>Campus Attribute Comparison<br>Report<br>Core Attribute/Dictionary<br>Custom Attribute/Dictionary<br>Custom Help Article Setup<br>Custom Outline Link Setup<br>Custom Tool Placement Editor<br>Data Interchange<br>Administration<br>Error Log<br>National Records Exchange<br>Resync State Data - Batch<br>Resync State Data - Selective Sync                                     | Code Definin;<br>Data Utilities<br>Ad Hoc Deactivated Elements<br>Impact Report<br>Ad Hoc Element Replacement<br>Wizard                                                   | Agent Setup<br>Data Access Rights<br>SIF Zone Options<br>Zone Setup<br>Data Warehouse<br>Data Options |
|                                                                                                    | Communication<br>Employee Self Service<br>Fees<br>FRAM<br>Grading & Standards<br>Health Office<br>My Account<br>Reporting<br>Scheduling & Courses                                               | ><br>><br>><br>><br>><br>><br>><br>>                     | Custom Data and Links<br>Campus Attribute Comparison<br>Report<br>Core Attribute/Dictionary<br>Custom Attribute/Dictionary<br>Custom Help Article Setup<br>Custom Outline Link Setup<br>Custom Tool Placement Editor<br>Data Interchange<br>Administration<br>Error Log<br>National Records Exchange<br>Resync State Data - Batch                                                                           | Code Definin ;<br>Data Utilities<br>Ad Hoc Deactivated Elements<br>Impact Report<br>Ad Hoc Element Replacement<br>Wizard<br>Combine Person Wizard                         | Agent Setup<br>Data Access Rights<br>SIF Zone Options<br>Zone Setup<br>Data Warehouse<br>Data Options |
|                                                                                                    | Communication<br>Employee Self Service<br>Fees<br>FRAM<br>Grading & Standards<br>Health Office<br>My Account<br>Reporting<br>Scheduling & Courses<br>School & District Settings                 | ><br>><br>><br>><br>><br>><br>><br>><br>>                | Custom Data and Links<br>Campus Attribute Comparison<br>Report<br>Core Attribute/Dictionary<br>Custom Attribute/Dictionary<br>Custom Help Article Setup<br>Custom Outline Link Setup<br>Custom Tool Placement Editor<br>Data Interchange<br>Administration<br>Error Log<br>National Records Exchange<br>Resync State Data - Batch<br>Resync State Data - Selective Sync<br>SIF Message History              | Code Definin ;<br>Data Utilities<br>Ad Hoc Deactivated Elements<br>Impact Report<br>Ad Hoc Element Replacement<br>Wizard<br>Combine Person Wizard<br>Data Extract History | Agent Setup<br>Data Access Rights<br>SIF Zone Options<br>Zone Setup<br>Data Warehouse<br>Data Options |
|                                                                                                    | Communication<br>Employee Self Service<br>Fees<br>FRAM<br>Grading & Standards<br>Health Office<br>My Account<br>Reporting<br>Scheduling & Courses<br>School & District Settings<br>School Store | ><br>><br>><br>><br>><br>><br>><br>><br>><br>><br>><br>> | Custom Data and Links<br>Campus Attribute Comparison<br>Report<br>Core Attribute/Dictionary<br>Custom Attribute/Dictionary<br>Custom Help Article Setup<br>Custom Tab Setup<br>Custom Tool Placement Editor<br>Data Interchange<br>Administration<br>Error Log<br>National Records Exchange<br>Resync State Data - Batch<br>Resync State Data - Selective Sync<br>SIF Message History<br>SIF Record Deleter | Code Defining Data Utilities Ad Hoc Deactivated Elements Impact Report Ad Hoc Element Replacement Wizard Combine Person Wizard Data Extract History Data Extract Utility  | Agent Setup<br>Data Access Rights<br>SIF Zone Options<br>Zone Setup<br>Data Warehouse<br>Data Options |

### **New Menu Item**

To create an entirely new menu item for your custom tools, select the **New Menu Item** button. Menu Items are the highest-level parent which contain categories and tools and populate the Main Menu on the left-hand side of the screen.

1. Enter the **Name** of the item.

• Names cannot include the following characters: ; / ? :  $@ = \& * + " < > # \% \{ \} | [ ] ` \$ 

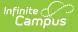

- 2. Enter a **Description** of the item (optional).
- 3. To determine the sequence of the menu item (sorted alphanumerically) within the New Look of Infinite Campus, enter a **Sort Name** (optional). Sequenced menu items will display the sort name in the Navigation Tree within parenthesis.
- 4. Click Save.

Once a new menu item has been created, at least one category and one tool must be assigned to the menu item in order for it to appear in the UI.

| ustom Tool Placement Editor ☆                                                                                           | System Settings > Custom Data and Links > Custom Tool Placement Ed |
|----------------------------------------------------------------------------------------------------|--------------------------------------------------------------------|
|                                                                                                    | Create Menu Item                                                   |
| Custom Tool Placement                                                                                                   | Name *                                                             |
| This tool allows you to determine where in the navigation                                                               | your custom tools sh Data Health                                   |
| You can structure and organize custom tools by creating i                                                               | new menu items, new Description                                    |
| Custom Tool Mappings                                                                                                    |                                                                    |
| New Tool Mapping – This is how you indicate the placeme                                                                 | ent of a tool within th                                            |
| New Category – Categories allow you to organize tools w                                                                 | thin menu tems, wh                                                 |
| or a custom menu item. A category will not appear in the                                                                | JI until at least one to                                           |
| New Menu Item – This allows you to create a new item w<br>appear in the UI until at least one category with at least or |                                                                    |
| Note: Tools, Categories, and Menu Items are sorted alpha select an item and use the Sort Name field.                    | numerically by name                                                |
| Navigation Tree                                                                                                    |                                                                    |
| Search Campus Tools                                                                                                    |                                                                    |
| Search Campus Tools                                                                                                    |                                                                    |
| New Tool Mapping New Category New Menu Item                                                                             | Save Cancel                                                        |
|                                                                                                    |                                                                    |
| Custom                                                                                                    | Fool Placement - New Menu Item                                     |

See the <u>New Category</u> section below for an example of how the menu item created in the image above can be used and appear in the UI.

## **New Category**

You can create and add new categories to any existing menu item (including custom-made menu items) by selecting the **New Category** button.

1. Enter the **Name** of the category.

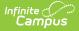

• Names cannot include the following characters: ; / ? : @ = & \* + " < > # % { } | [ ] ` \

- 2. Enter a **Description** for the category (optional).
- 3. Select which **Menu Item** will house this new category. For example in the image below, a category of Data Health Check is being added to the 'Data Health' menu item created in the image above.
- 4. To determine the sequence of the category (sorted alphanumerically) within the New Look of Infinite Campus, enter a **Sort Name** (optional). Sequenced categories will display the sort name in the Navigation Tree within parenthesis.
- 5. Click **Save**. The category now exists in Campus.

At least one tool must be mapped to this category before it will appear in the Campus UI.

| Custom Tool Placement Editor ය sy                                                                                                    | stem Settings > Custom Data and Links > Custom Tool Placement Editor |
|----------------------------------------------------------------------------------------------------|----------------------------------------------------------------------|
| F                                                                                                    | Create Category                                                      |
| Custom Tool Placement                                                                                                    | Name *                                                               |
| This tool allows you to determine where in the navigation your custom tools sh                                                                                  | Data Health Check                                                    |
| You can structure and organize custom tools by creating new menu items, new                                                                                     | Description                                                          |
| Custom Tool Mappings                                                                                                    |                                                                      |
| New Tool Mapping – This is how you indicate the placement of a tool within the                                                                                  | ,                                                                    |
| New Category – Categories allow you to organize tools within menu items wh<br>or a custom menu item. A category will not appear in the UI until at least one to |                                                                      |
| New Menu Item – This allows you to create a new item which appears in the M<br>appear in the UI until at least one category with at least one tooks assigned to | Aenu Item *                                                          |
| Note: Tools, Categories, and Menu Items are sorted alphanymerically by name select an item and use the Sort Name field.                                         | Data Health 🔹                                                        |
| select an item and use the soft Name neid.                                                                                                    | Sort Name (Optional)                                                 |
| Navigation Tree                                                                                                    |                                                                      |
|                                                                                                    |                                                                      |
| Search Campus Tools                                                                                                    |                                                                      |
| Search Campus Tools                                                                                                    |                                                                      |
| New Tool Mapping New Category New Menu Item                                                                                                    | Save                                                                 |
| Custom Tool Placemen                                                                                                    | nt - New Category                                                    |

Once your category has been created, begin mapping tools to it. You can do this by selecting the **New Tool Mapping** button and selecting the **Menu Item** and the **Category** you just created.

Using the examples found in the <u>New Menu Item</u> and <u>New Category</u> sections above, the 'Data

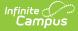

Health' menu item was created, a 'Data Health Check' category was created and added to the Data Health menu item, and the Data Health Check tool was mapped to this menu item and category.

By utilizing the New Menu Item, New Category, and New Tool Mapping features, you can completely customize how and where custom tools appear in the new Infinite Campus navigation.

Note: You can map a custom tool to two different locations using this tool. No matter where you access the duplicated custom tool, it will always show its original location in the breadcrumbs.

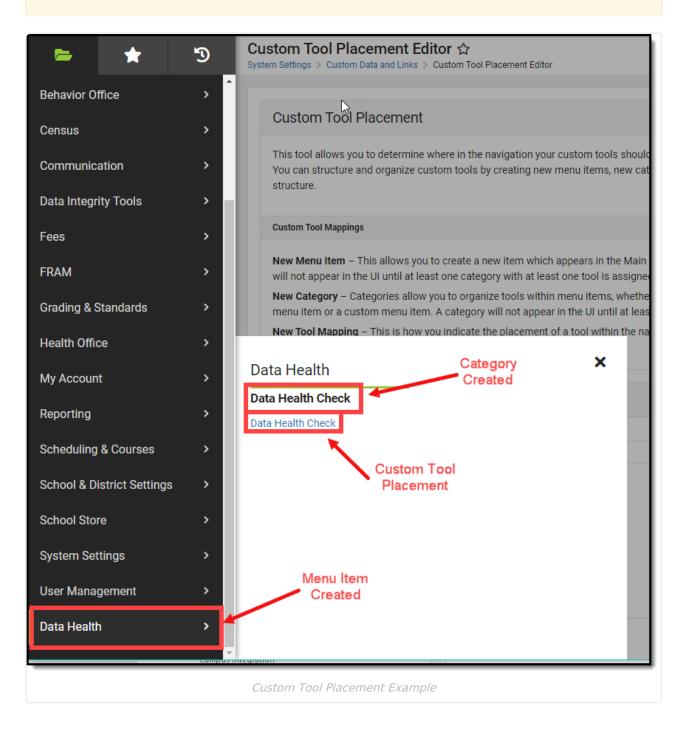

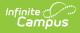

# **Using the Navigation Tree**

The Navigation Tree allows you to quickly search the navigation hierarchy. This is useful in finding where tools already live before deciding where a custom tool should be located. Search results will continue to refine the navigation tree as more characters are entered.

| avigation Tree                        |  |
|---------------------------------------|--|
| health office                         |  |
| ▼ Health Office                       |  |
| <ul> <li>Health Management</li> </ul> |  |
| Health Office Calendar                |  |
| Health Office Scanning                |  |
| ▼ Reports                             |  |
| Health Office Visit Report            |  |
|                                       |  |
|                                       |  |

## **Delete a Custom Menu Item, Category, or Tool Mapping**

To delete a custom menu item, category, or tool mapping:

- 1. Locate the category, menu item, or tool in the navigation tree.
- 2. Select the item.
- Click the **Delete** button. The menu item, category, or tool will no longer appear in the UI in this location.

Menu items require at least one category and tool in order to appear in the UI. Categories require at least 1 tool in order to appear within the UI. Because of this, deleting items may result in the menu item or category disappearing from the UI.

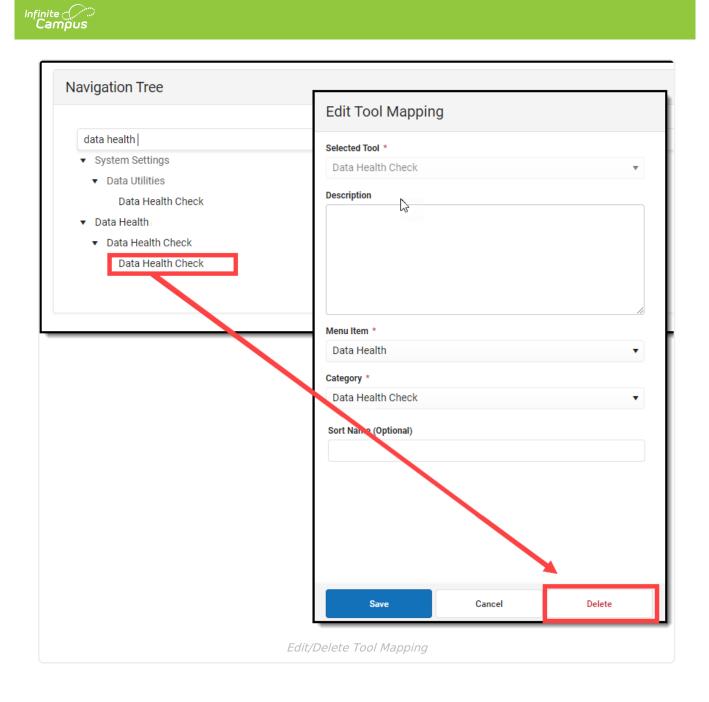